# How to use BRERC Local Sites

#### *Online access to Local Sites information*

## **Introduction**

BRERC Local Sites is an online register of the Local Sites in the West of England area.

These comprise of:

**Sites of Nature Conservation Interest** (SNCI), often known as **Wildlife Sites** in North Somerset

**Regionally Important Geological/geomorphological Sites** (RIGS)

### **Details included (where available) for each site:**

- Map of Site Boundaries
- Boundary Intersections
- Overlapping or Adjoining Sites
- Timeline of Events associated with the site
- Assessment Criteria details
- Any other notes relating to the site

#### **Search for a site:**

- By Site name
- By Geographic Location

Site details are updated when new details and available resource allows. There is sometimes missing information for sites, such as Assessment Criteria information, which is unavailable and has never been in BRERC's possession.

Information within the register is commercially sensitive, as BRERC relies on commercial enquiry funding to remain a viable Records Centre. Therefore please do not share your username/password for this site with any third parties, unless specifically authorised by BRERC beforehand.

You may notice that the Local Sites website says it is 'Not Secure' or the connection is not private. The security on the site is sufficient to stop unauthorised third-parties from freely accessing all the information. Furthermore, users of the site are not inputting personally identifying information, so security risks are negligible.

We will continue to review the design of the site in future to ensure it meets the needs of users.

## **Search By Site Name**

**1.** Open your web browser and navigate to http://brerc.dyndns.org/live/BRERC/sites.html

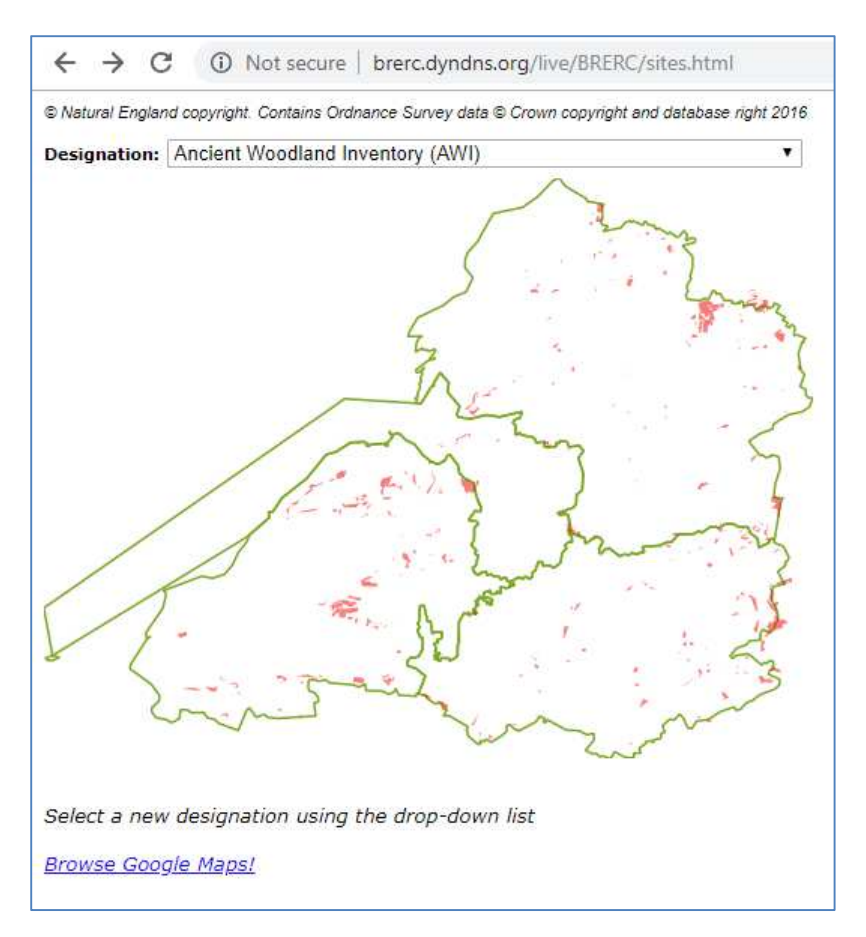

**2.** Select SNCI from the Designation drop down box as in the example below (select WS if your site is in North Somerset)

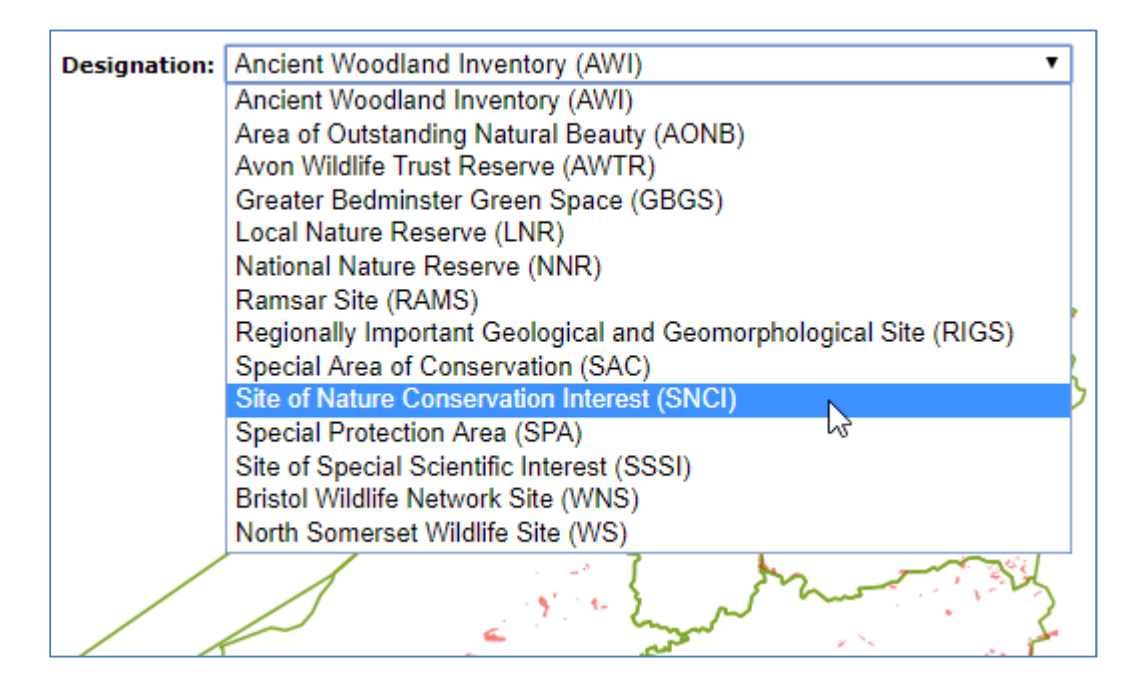

**3.** Click in one of the Unitary Authorities to bring up a list of sites

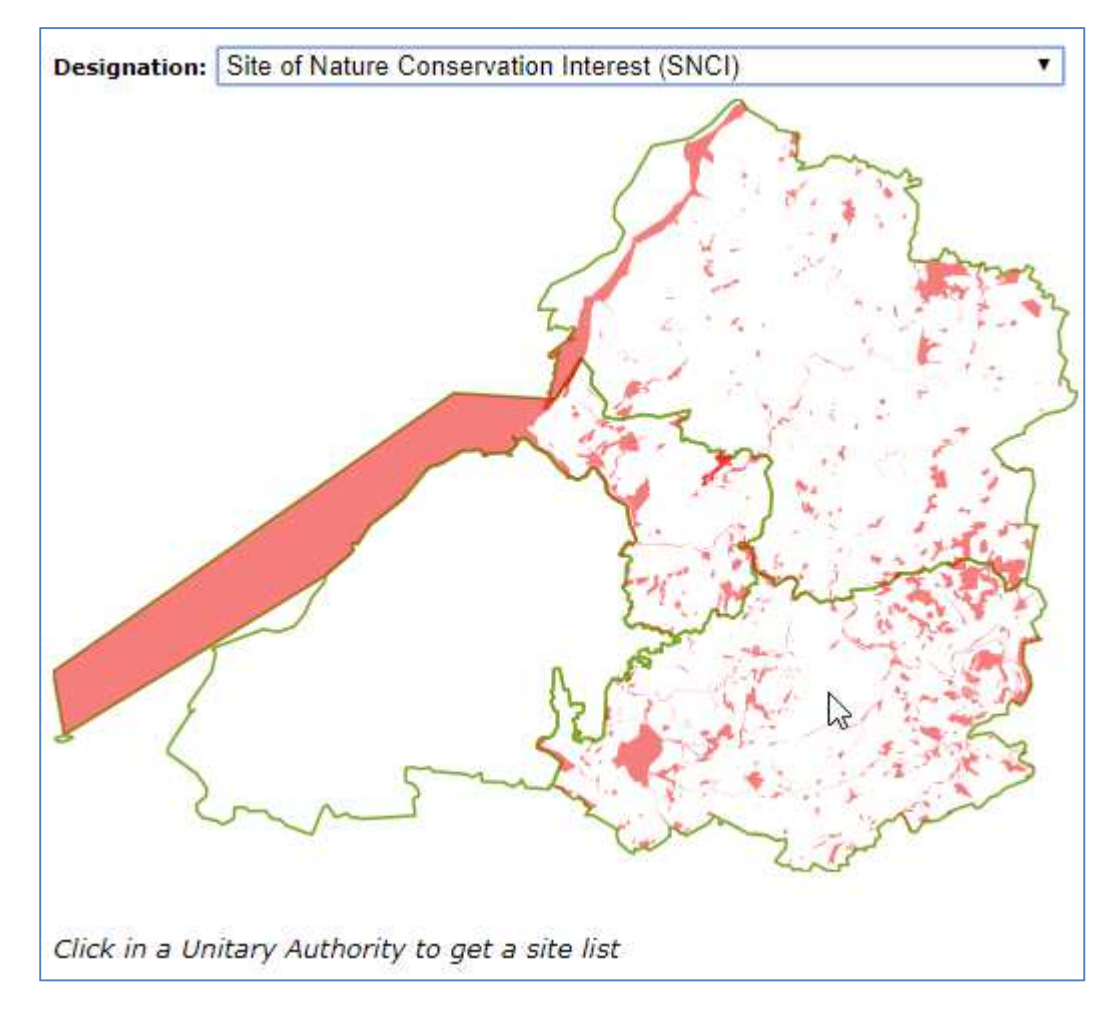

**4.** The site list appears below the map. Click on any site name to get more information.

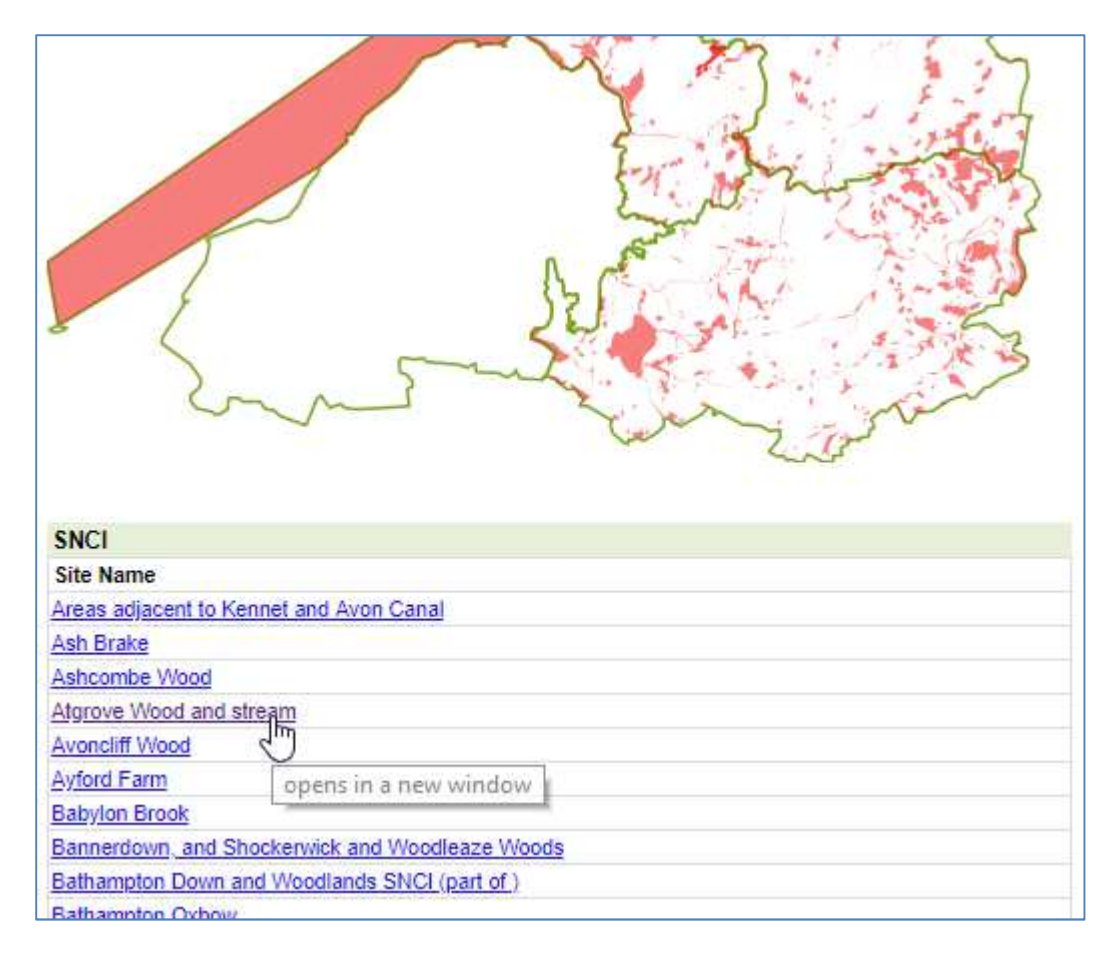

**5.** You will now have to log on to view further details, using a Username and Password provided to you by BRERC.

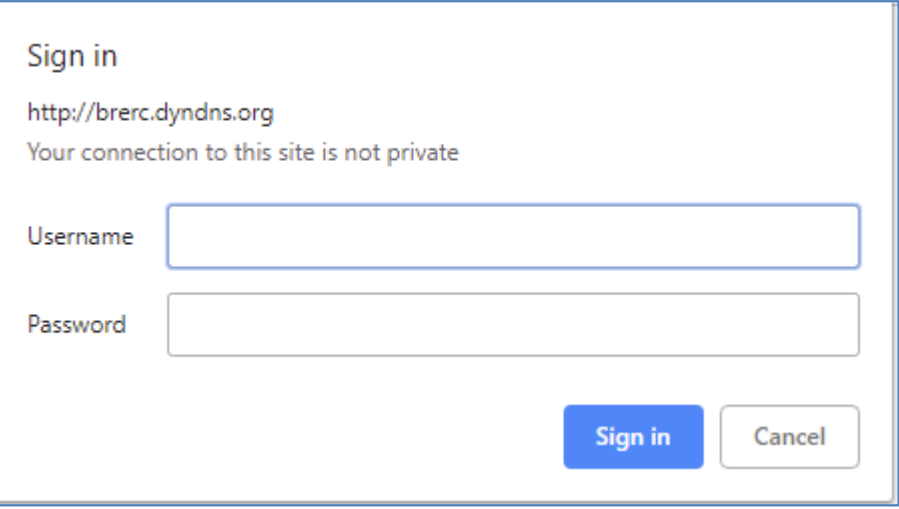

**6.** Once you have logged in, the screen should look something like the screenshot below. The map is quite small, so adjust its size using the **Width/Height** drop down boxes at the top of the page. In this example, values of **950** and **400** expand the map to show some context around the site, but adjust to suit your own needs.

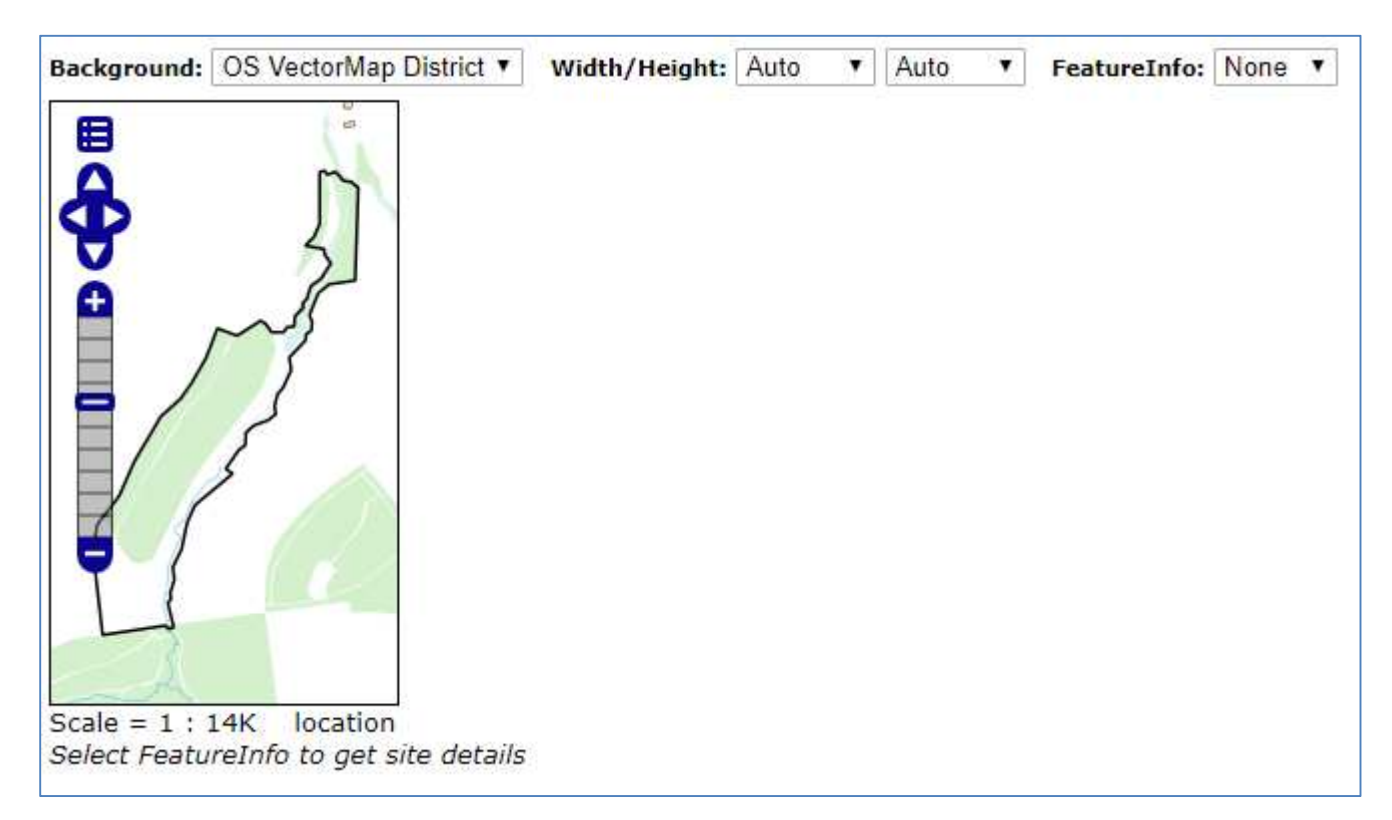

**7.** With the map size adjusted, you can now pull up further information on the site by selecting **Featureinfo** at the top of the page and then selecting **View** 

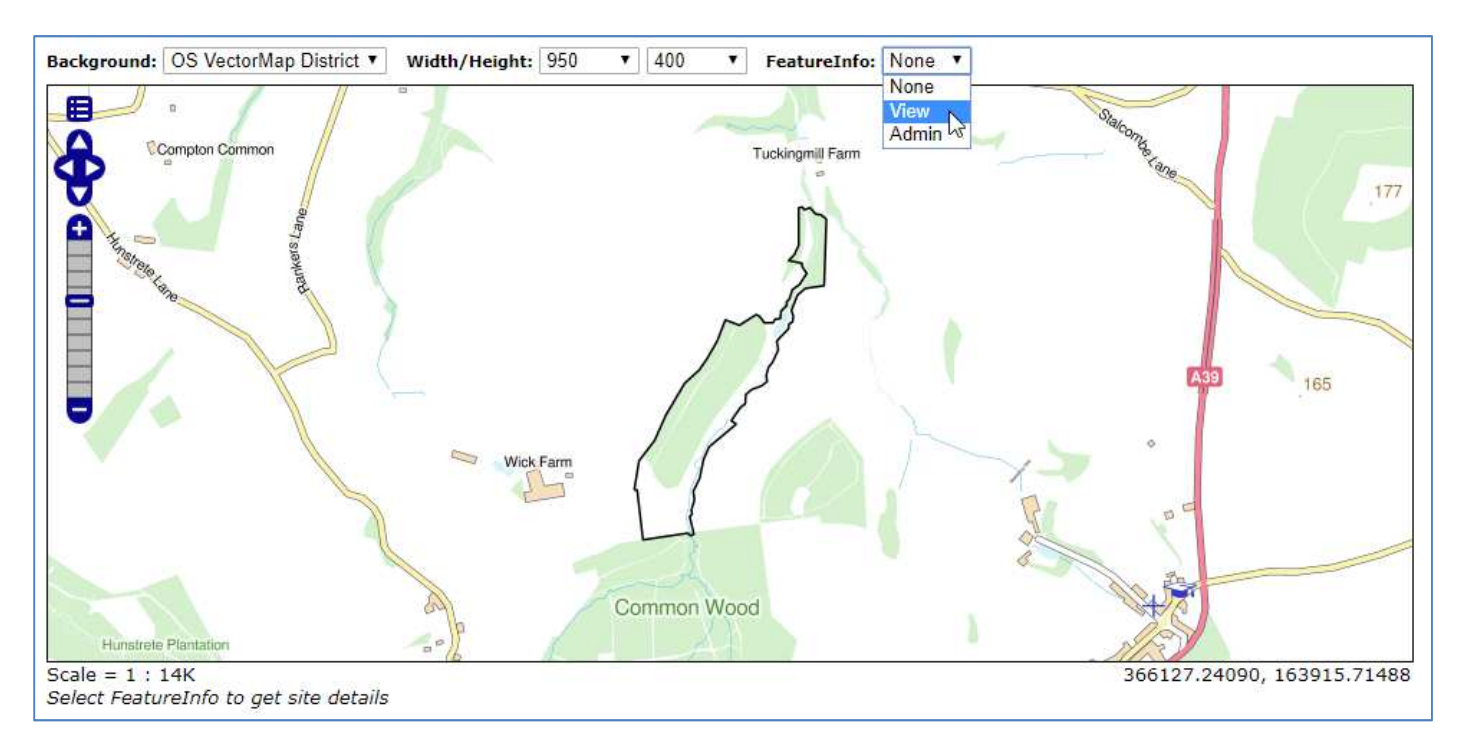

**8.** The site details will appear below the map, as in the screenshot below. Here you can find details of the site **Assessment Criteria** and any **Notes** and further information BRERC holds on the site.

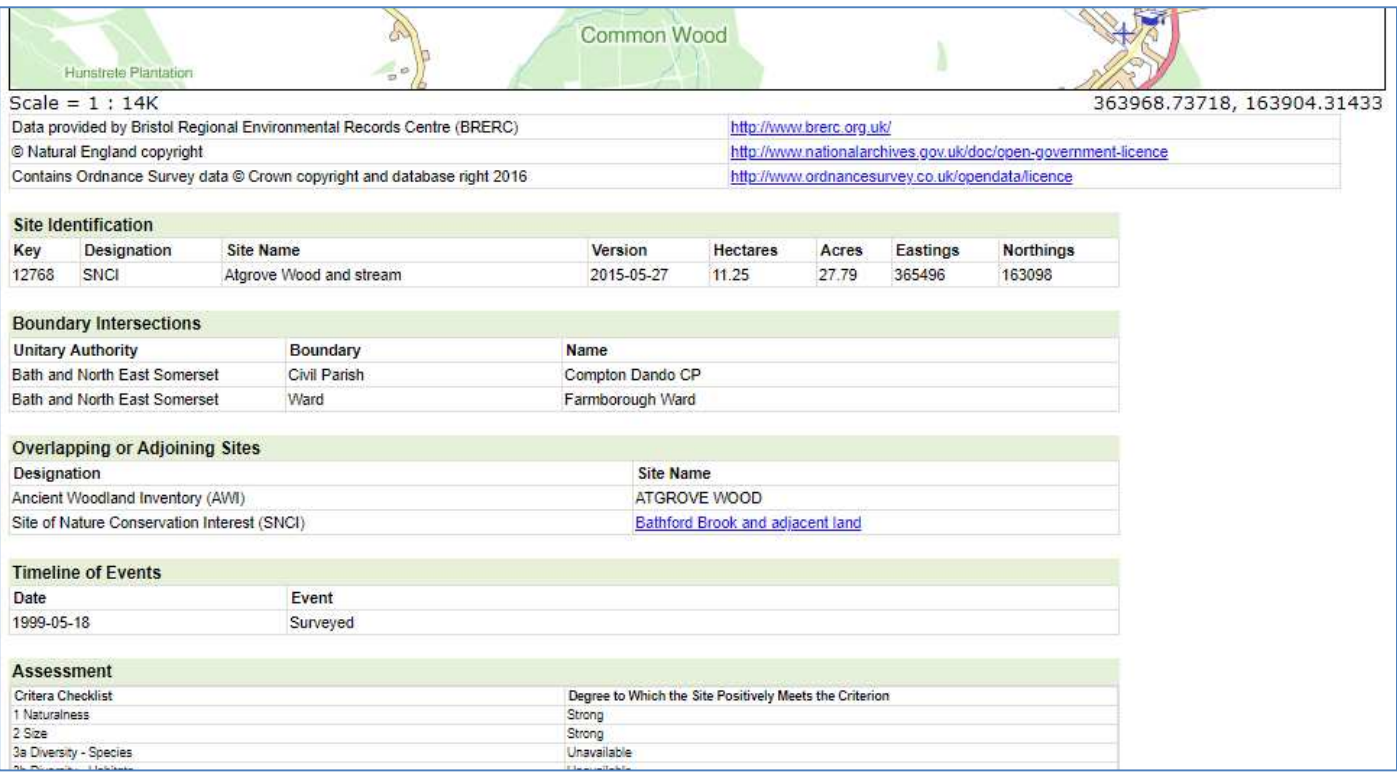

To **print** the resulting page, press **CTRL + P** which should bring up your browsers printer dialogue. This works best in Google Chrome, where you can set page **margins** to **Minimum** under 'More Settings', and hence print most sites on one side of A4.

## **Search by Geographic Location**

1. Open your web browser and navigate to http://brerc.dyndns.org/live/BRERC/sites.html Click 'Browse Google Maps' at the bottom of the map.

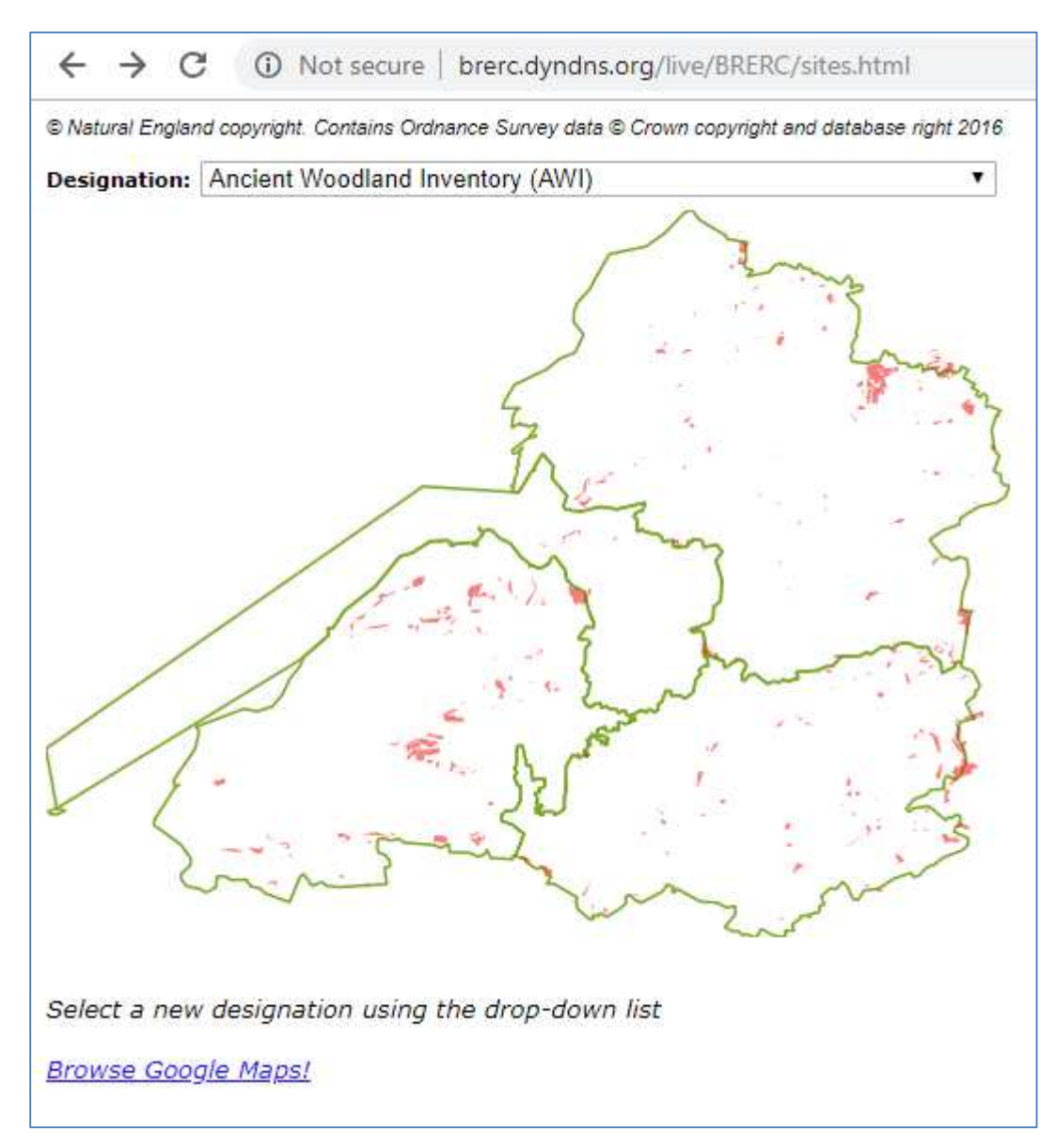

A map appears as in the screenshot shown below:

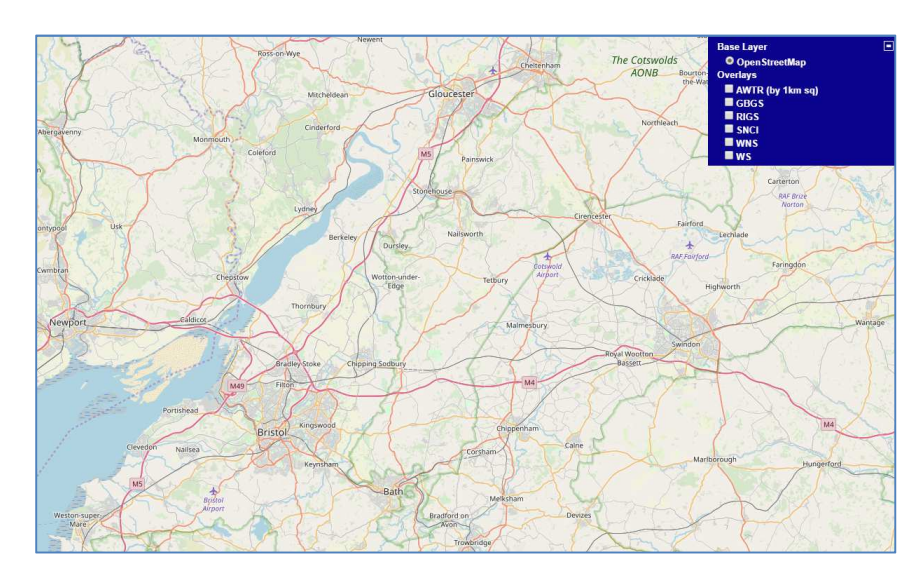

**2.** Look at the blue selection box in the top right corner. Here you can select the site designation you are interested in. In the example below 'SNCI' is selected.

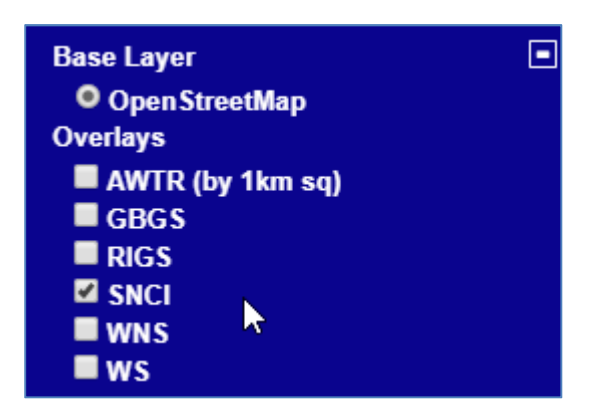

Selecting 'SNCI' results in a map showing 1km squares where SNCI's occur across the West of England region.

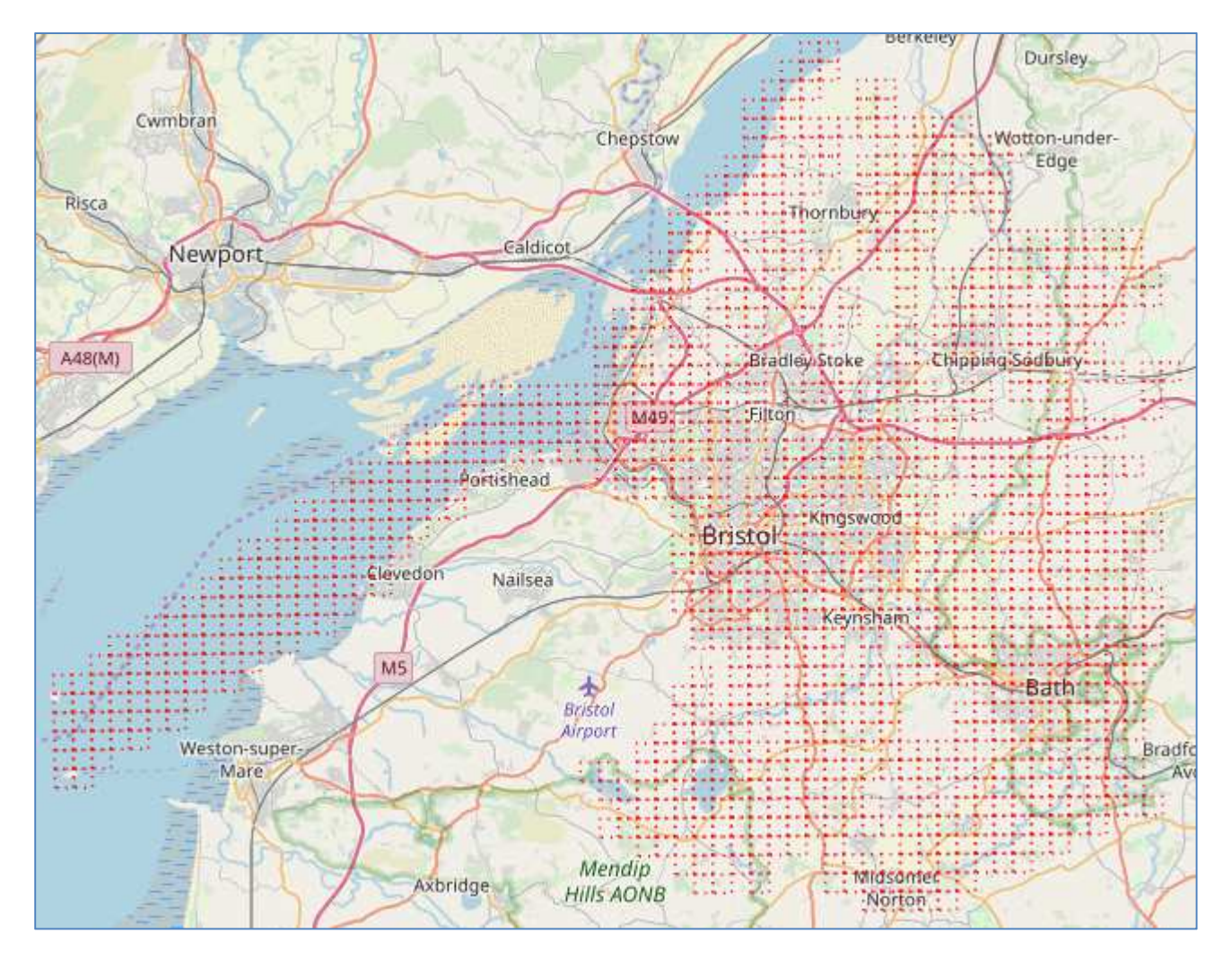

**3.** Next, zoom in to the specific area on the map that you are interested in. In the example below I have chosen the area around Hicks Gate roundabout on the A4.

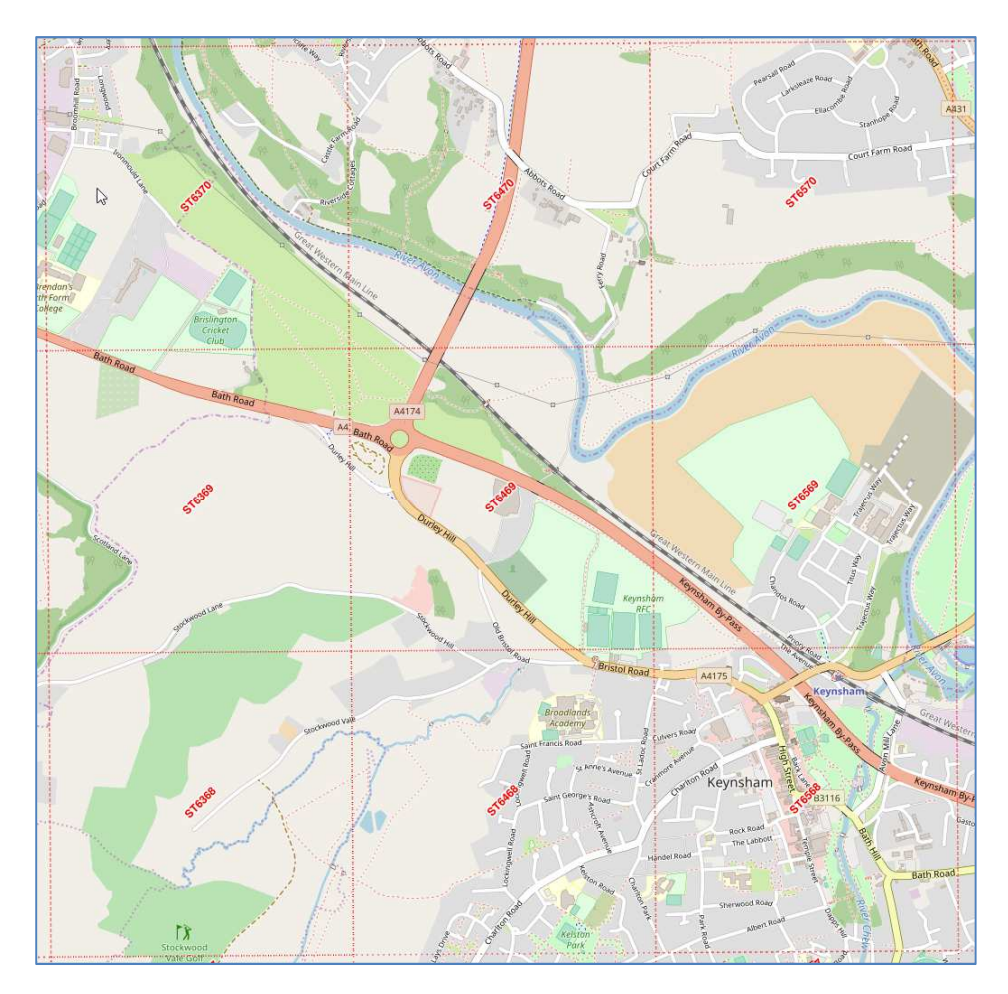

**4.** Click on the square containing the location you are interested in. A list of SNCI's that occur within or overlapping the 1km square will be displayed.

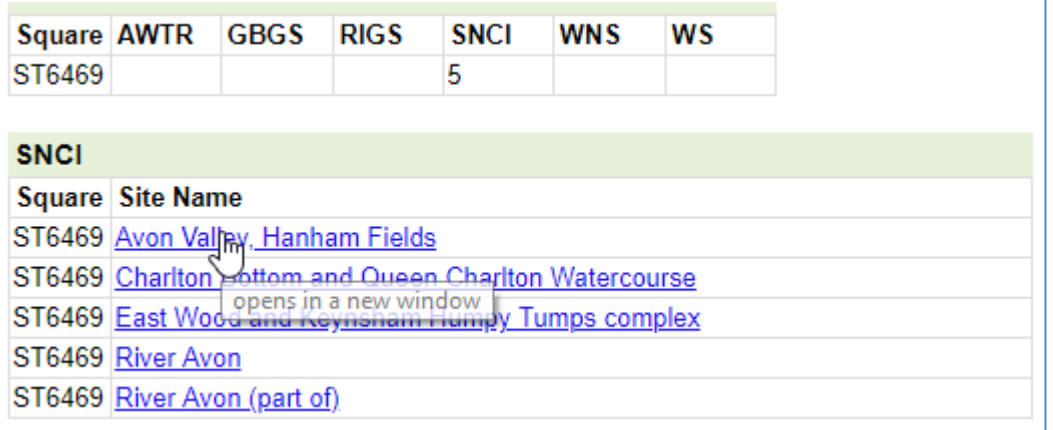

Click on the site name(s) you wish to investigate and continue from step **5** (Sign In) under 'Search by Site Name' earlier in this document.